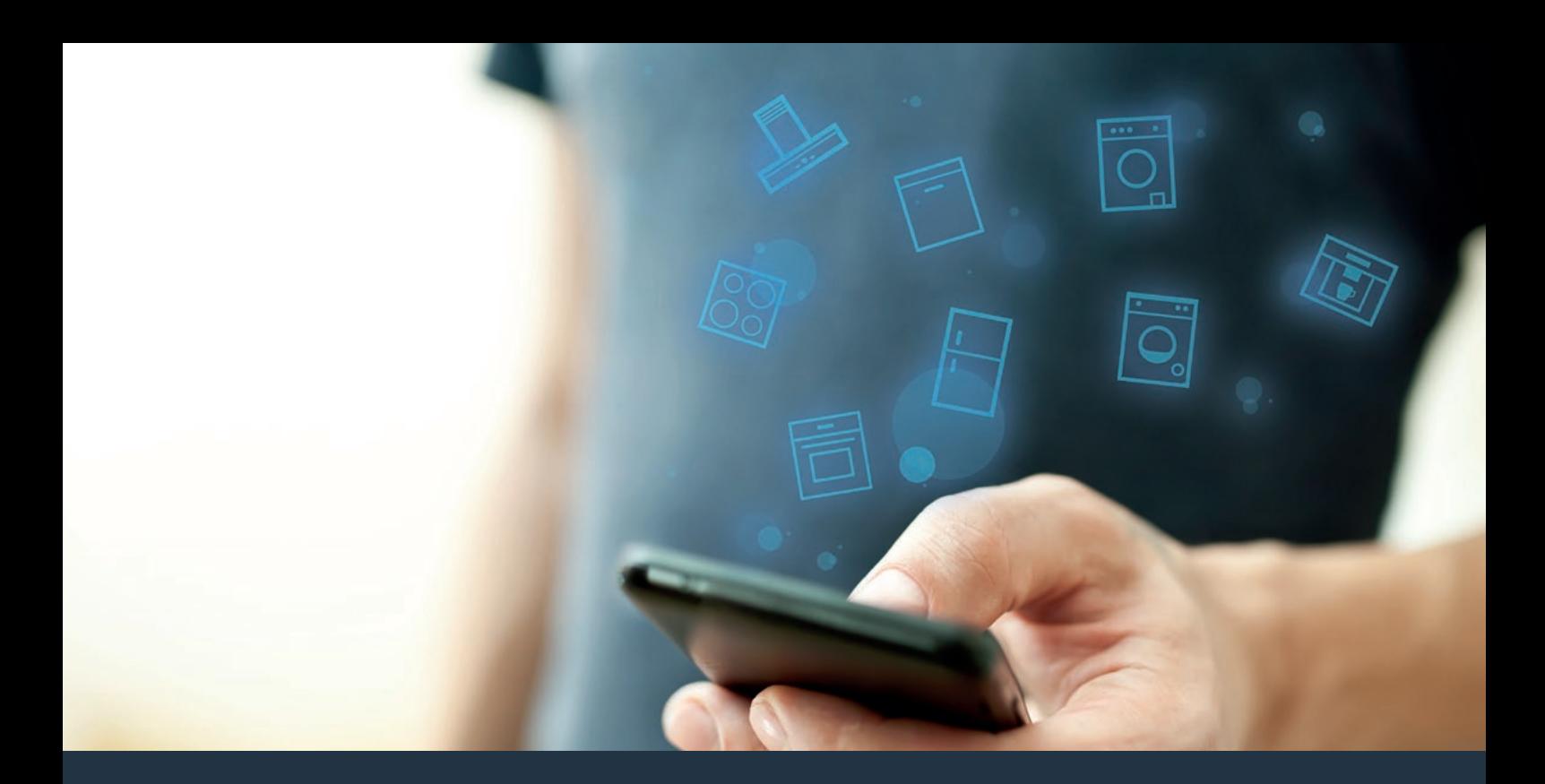

# Połącz sprzęt AGD – z przyszłością. Skrócona instrukcja obsługi

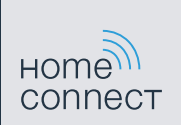

# Przyszłość zaczyna się już teraz w Twoim domu! Wspaniale, że korzystasz z Home Connect \*

Gratulujemy zakupu nowoczesnego sprzętu AGD, który już dziś ułatwia codzienne życie i czyni je bardziej przyjemnym.

#### Wygodniej.

Home Connect umożliwia sterowanie sprzętem gospodarstwa domowego w dowolnym czasie i miejscu. Całkiem prosto i intuicyjnie za pomocą smartfona i tabletu. Dzięki temu oszczędzasz czas, który możesz przeznaczyć na rzeczy, które naprawdę są dla Ciebie ważne.

#### Łatwiej.

W aplikacji na przejrzystym ekranie dotykowym łatwo zmienisz konfigurację obsługi, jak na przykład sygnały dźwiękowe lub indywidualne programy. Jest to jeszcze łatwiejsze i bardziej dokładne niż na samym urządzeniu, a w zasięgu ręki masz dodatkowo wszystkie dane, instrukcje użytkowania i wiele filmów instruktażowych.

#### Przez Internet.

Pozwól się zainspirować i odkryj liczne dodatkowe oferty dostosowane do Twoich urządzeń: kolekcje przepisów, wskazówki dotyczące korzystania ze sprzętu i znacznie więcej. Odpowiednie akcesoria możesz zamówić w każdej chwili, wykonując zaledwie kilka kliknięć.

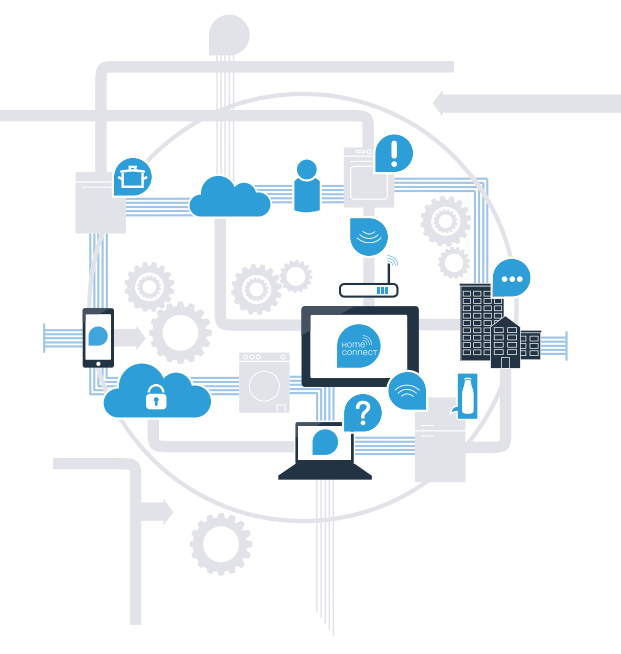

\* Dostępność funkcji Home Connect jest uzależniona od dostępności usług Home Connect w kraju użytkownika. Usługi Home Connect nie są dostępne we wszystkich krajach. Szczegółowe informacje na ten temat można znaleźć na stronie **www.home-connect.com**.

### Co jest potrzebne, aby połączyć okap kuchenny z Home Connect?

– Smartfon lub tablet, wyposażony w najnowszą wersję danego systemu operacyjnego.

– Miejsce instalacji sprzętu AGD w zasięgu sieci domowej (Wi-Fi). Nazwa i hasło sieci domowej (Wi-Fi):

Nazwa sieci (SSID):

Hasło (Key):

#### Trzy etapy na drodze do łatwiejszego życia codziennego:

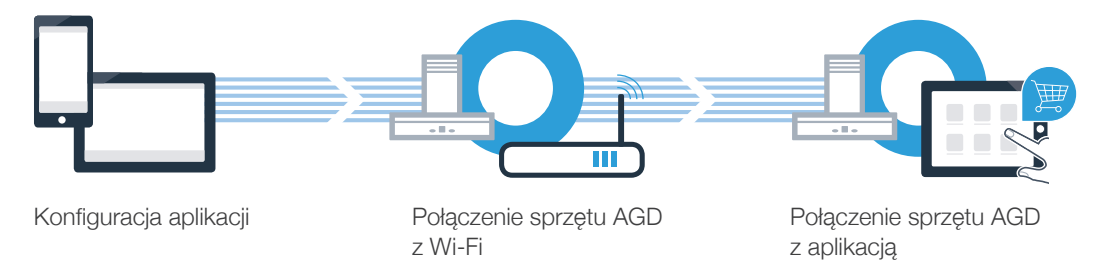

### Etap 1: skonfiguruj aplikację Home Connect

Otwórz na swoim smartfonie lub tablecie aplikację App Store (dotyczy urządzeń firmy Apple) lub Google Play Store (dotyczy urządzeń z Androidem).

B Wpisz w Store szukaną frazę "Home Connect".

Wybierz aplikację Home Connect i zainstaluj ją na smartfonie lub tablecie.

Uruchom aplikację i skonfiguruj konto użytkownika w Home Connect. Aplikacja poprowadzi Cię przez proces logowania. Na koniec zanotuj adres e-mail i hasło.

Dane do logowania w Home Connect:

E-mail: Hasło: Hashow Hashow Hashow Hashow Hashow Hashow Hashow Hashow Hashow Hashow Hashow Hashow Hashow Hash

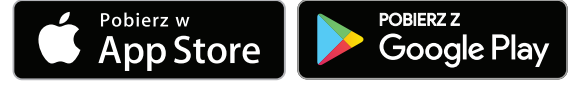

Sprawdź dostępność na www.home-connect.com

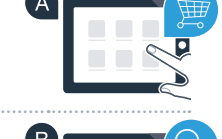

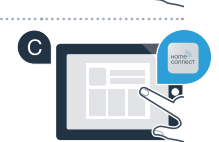

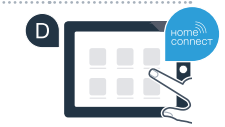

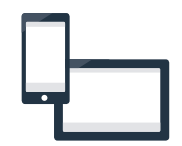

### **Etap 2 (pierwsze uruchomienie): Połącz** okap kuchenny z siecią domową (Wi-Fi)

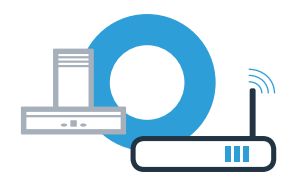

Podłączyć sprzęt gospodarstwa domowego.

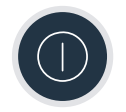

Sprawdź, czy router posiada funkcję WPS (automatycznego łączenia). Niektóre routery posiadają np. przycisk WPS. (Informację na ten temat znajdziesz w instrukcji obsługi routera.)

C Czy router dysponuje funkcją WPS (automatycznego łączenia)?

Tak Jeżeli tak, przejdź do etapu 2.1 – Automatyczne łączenie (WPS) Jeżeli nie, przejdź do etapu 2.2 – Ręczne łączenie (tryb profesjonalny) Nie

WPS

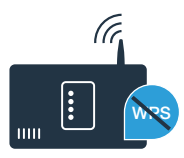

#### **Etap 2.1:** Automatyczne łączenie okapu z siecią domową (Wi-Fi)

W celu nawiązania połączenia między okapem a siecią domową okap i oświetlenie muszą być wyłączone. Proces ten można w każdej chwili przerwać, naciskając  $\mathbb O$ .

A Naciśnij i przytrzymaj symbol **b** na okapie, aż zaczną migać wskazania  $\widehat{\mathcal{P}}$  i –.

- B Przesuwaj palcem po strefie nastawiania | | | w prawo, aż zacznie migać  $\widehat{\mathcal{F}}$  i *i*, aby uruchomić proces automatycznego logowania do sieci domowej.
- **C** W ciągu 2 minut aktywuj funkcję WPS w routerze sieci domowej. (Niektóre routery posiadają specjalny **C** przycisk WPS/Wi-Fi. Informację na ten temat znajdziesz w instrukcji obsługi routera.)

■ W przypadku pomyślnego połączenia z siecią domową na wyświetlaczu miga �� oraz 3 i możliwe  $\bullet$ jest połączenie okapu z aplikacją Home Connect.

Na wyświetlaczu miga  $\hat{\mathcal{F}}$  i  $\vec{c}$  (reczne łączenie). W ciągu 2 minut nie udało się nawiązać połączenia. Sprawdź, czy okap kuchenny znajduje się w zasięgu sieci domowej (Wi-Fi) i w razie potrzeby powtórz procedurę lub zaloguj się ręcznie, zgodnie z procedurą opisaną w punkcie 2.2.

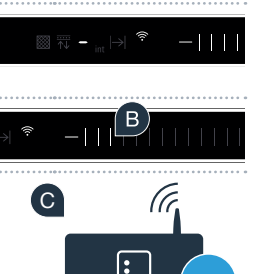

auto

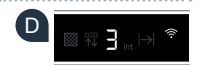

WRS

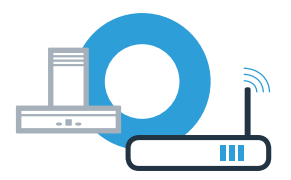

#### Etap 2.1: Automatyczne łączenie okapu z siecią domową (Wi-Fi)

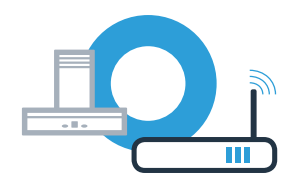

**E** W tym celu otwórz aplikację Home Connect App i postępuj zgodnie z instrukcjami, aby potwierdzić połączenie i zakończyć proces.

In Na panelu obsługi przestaje migać $\widehat{\mathcal{F}}$ . Proces logowania jest zakończony.

**Połączenie okapu z aplikacją zakończyło się powodzeniem. Teraz możesz korzystać ze wszystkich zalet aplikacji Home Connect!**

Gaśnie symbol Wi-Fi: Nie udało się nawiązać połączenia z aplikacją Home Connect. Powtórz procedurę lub połącz okap w trybie ręcznym.

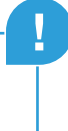

#### **Etap 2.2: Reczne łączenie okapu** z siecią domową (Wi-Fi)

W celu nawiązania połączenia między okapem a siecią domową okap i oświetlenie muszą być wyłączone. Proces ten można w każdej chwili przerwać, naciskając  $\mathbb O$ .

A Naciśnij i przytrzymaj symbol **b** na okapie, aż zaczną migać wskazania  $\widehat{\mathcal{P}}$  i –.

B Przesuwaj palcem po strefie nastawiania | | | w prawo, aż zaczną migać wskazania  $\widehat{\mathcal{R}}$  i  $\mathcal{Z}$ .

C Przejdź do menu ustawień ogólnych swojego smartfona lub tabletu (urządzenia mobilnego) i wywołaj ustawienia sieci Wi-Fi.

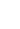

8

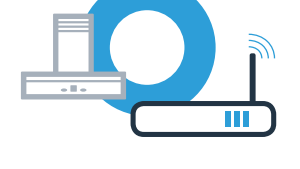

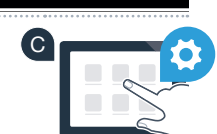

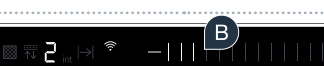

图 冠 一

auto

#### 9

## **Etap 2.2: Reczne łączenie okapu** z siecią domową (Wi-Fi)

**P** Połącz smartfon lub tablet z siecią Wi-Fi (SSID) o nazwie "HomeConnect" (hasłem dla Wi-Fi [key] jest **D** "HomeConnect"). Proces łączenia może potrwać do 60 sekund!

E Po pomyślnym połączeniu, otwórz aplikację Home Connect na smartfonie lub tablecie.

**E** Wyszukiwanie okapu przez aplikację trwa kilka sekund. Gdy okap (sprzęt AGD) zostanie znaleziony, pojawi się **zaw** komunikat – jeżeli nie miało to jeszcze miejsca – o konieczności wpisania w odpowiednich polach nazwy sieci (SSID) oraz hasła (Key) do sieci domowej (Wi-Fi).

G Następnie naciśnij na "**Prześlij do sprzętu AGD"**.

 $\Box$  W przypadku pomyślnego połączenia z siecią domową na wyświetlaczu miga  $\widehat{\tau}$  oraz  $\widehat{\cdot}$  i możliwe jest połączenie okapu z aplikacją Home Connect.

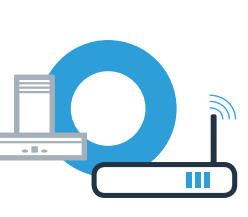

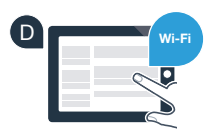

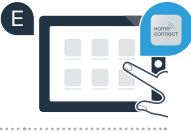

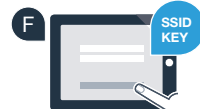

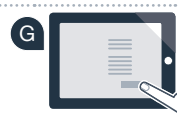

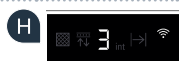

### Etap 2.2: Ręczne łączenie okapu z siecią domową (Wi-Fi)

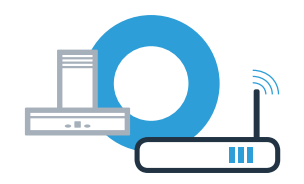

**!**

W tym celu otwórz aplikację Home Connect App i postępuj zgodnie z instrukcjami, aby potwierdzić połączenie i zakończyć proces. I

I Na panelu obsługi przestaje migać $\widehat{\mathcal{P}}$ . Proces logowania jest zakończony.

**Połączenie okapu z aplikacją zakończyło się powodzeniem. Teraz możesz korzystać ze wszystkich zalet aplikacji Home Connect!**

Gaśnie symbol Wi-Fi: Nie udało się nawiązać połączenia z aplikacją Home Connect. Powtórz procedurę.

### Połącz okap z kolejnym kontem Home Connect

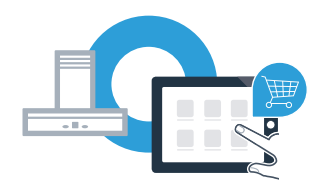

Okap musi być połączony z siecią, a aplikacja musi być otwarta.

 $^\Delta$  Naciśnij i przytrzymaj symbol **b** na okapie, aż zaczną migać wskazania  $\widehat{\mathcal{P}}$  i  $\vec{\mathsf{J}}$ .  $\qquad \qquad \blacktriangleleft$ 

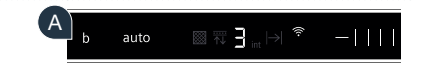

**B** Postępuj zgodnie z instrukcjami w aplikacji, aby potwierdzić połączenie i zakończyć proces.

C Na panelu obsługi przestaje migać  $\widehat{\mathcal{F}}$ . Proces logowania jest zakończony.

**Połączenie okapu z aplikacją zakończyło się powodzeniem. Teraz możesz korzystać ze wszystkich zalet aplikacji Home Connect!**

#### Home Connect: z silnymi partnerami prosto do przyszłości połączeń sieciowych.

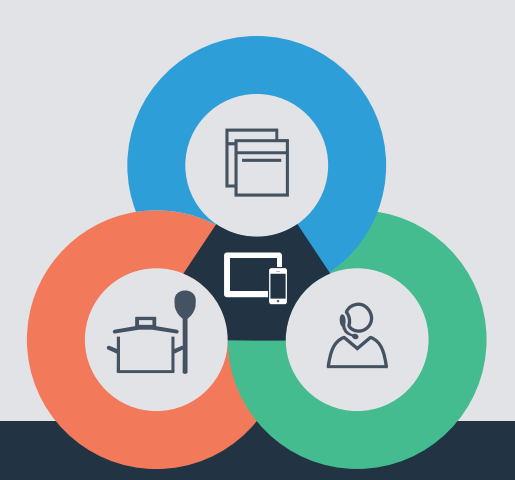

Czy masz pytania lub chcesz skontaktować się z infolinią Home Connect Service? Odwiedź nas na www.home-connect.com

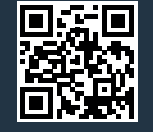

#### Home Connect jest usługą Home Connect GmbH.

Apple App Store oraz iOS są znakami towarowymi firmy Apple Inc. Google Play Store oraz Android są znakami towarowymi firmy Google Inc. Wi-Fi jest znakiem towarowym firmy Wi-Fi Alliance.

pl (9708) 9001285428